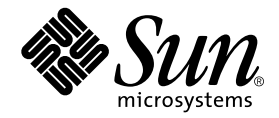

# Netra™ ct Server – Produkthinweise

Sun Microsystems, Inc. 901 San Antonio Road Palo Alto, CA 94303,

Teile-Nr.: 806-5281-11 März 2001, Revision A

E-Mail-Adresse für Anmerkungen zu diesem Dokument: docfeedback@sun.com

Copyright 2001 Sun Microsystems, Inc., 901 San Antonio Road, Palo Alto, CA 94303-4900, USA. Alle Rechte vorbehalten.

Dieses Produkt oder Dokument ist urheberrechtlich geschützt und wird in einer die Verwendung, das Kopieren und das Dekompilieren einschränkenden Lizenz vertrieben. Jeglicher Abdruck von Teilen dieses Produkts oder Dokuments in irgendeiner Form auf irgendeine Weise ohne vorherige schriftliche Genehmigung von Sun und gegebenenfalls seinen Lizenznehmern ist verboten. Jede Software von Drittherstellern, einschließlich Schriftart-Technologie, ist urheberrechtlich geschützt und von Sun-Vertretern lizenziert.

Teile des Produkts können aus den von der University of California lizenzierten Berkeley BSD systems stammen. UNIX ist eine in den USA und anderen Ländern eingetragene, ausschließlich durch die X/Open Company, Ltd. lizenzierte Marke.

Sun, Sun Microsystems, das Sun-Logo, AnswerBook2, docs.sun.com, Netra und Solaris sind Marken, eingetragene Marken oder Dienstleistungsmarken der Sun Microsystems, Inc. in den USA und anderen Ländern. Alle SPARC-Marken werden unter Lizenz verwendet und sind Marken oder eingetragene Marken von SPARC International, Inc. in den USA und anderen Ländern. Produkte mit SPARC-Marken beruhen auf einer von Sun Microsystems, Inc. entwickelten Architektur.

Die grafische Benutzeroberfläche OPEN LOOK und Sun™ wurde von Sun Microsystems, Inc. für ihre Anwender und Lizenznehmer entwickelt. Sun erkennt Xerox' Pionierarbeit bei der Forschung und Entwicklung des Konzepts visueller oder grafischer Benutzeroberflächen für die Computerindustrie an. Sun verfügt über eine nicht-alleinige Lizenz für die grafische Benutzeroberfläche von Xerox; diese Lizenz erstreckt sich außerdem auf die Lizenznehmer von Sun, die die grafische Oberfläche OPEN LOOK verwenden und im übrigen Suns schriftliche Lizenzverträge erfüllen.

DIE DOKUMENTATION WIRD WIE VORLIEGEND ZUR VERFÜGUNG GESTELLT, UND DIE HAFTUNG FÜR ALLE AUSDRÜCKLICHEN ODER IMPLIZITEN BEDINGUNGEN, VERTRETUNGEN UND GARANTIEN, EINSCHLIESSLICH JEGLICHER IMPLIZITER GARANTIEN ÜBER VERÄUSSERBARKEIT, EIGNUNG FÜR EINEN BESTIMMTEN ZWECK ODER NICHTVERLETZUNG, WIRD AUSGESCHLOSSEN, ES SEI DENN, DER HAFTUNGSAUSSCHLUSS IST UNGESETZLICH.

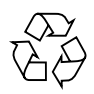

Recyclingfähiges Papier

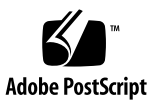

#### Netra ct Server – Produkthinweise

Dieses Dokument enthält eine Reihe von aktuellen Informationen zum Netra ct Server.

## Lüfter-Einbaurahmen auf konstanten Betrieb mit höchster Geschwindigkeit einstellen

Standardmäßig sind die Lüfter-Einbaurahmen in Netra ct Servern so eingestellt, dass ihre Geschwindigkeit in Abhängigkeit von der Temperatur zwischen 75 % und 100 % vaiiert. (Weitere Informationen finden Sie im Abschnitt "Lüfter-Einbaurahmen und Lüfter" in *Netra ct Server Übersicht über das Produkt*.) Wenn Sie die Schaltung für die Geschwindigkeitsregelung der Lüfter deaktivieren möchten, sodass die Lüfter-Einbaurahmen unabhängig von der Temperatur konstant mit höchster Geschwindigkeit laufen, folgen Sie diesen Anweisungen.

**1. Entfernen Sie das Systemstatusfeld, und bauen Sie die Lüfter-Einbaurahmen aus dem Netra ct Server aus.**

Diese Anweisungen finden Sie im *Netra ct Server Service Manual*.

- **2. Suchen Sie den J0104-2-Pin-Header auf der Rückseite des Lüfter-Einbaurahmens.**
- **3. Setzen Sie einen Jumper-Shunt auf den J0104-2-Pin-Header.**

Der Jumper-Shunt sollte so ausgelegt sein, dass er über zwei standardmäßige Jumper-Pins passt, zwischen denen ein Abstand von 100 mm (gemessen von der Mitte der Pins) besteht.

**4. Setzen Sie die Lüfter-Einbaurahmen und das Systemstatusfeld wieder in den Netra ct Server ein.**

Diese Anweisungen finden Sie im *Netra ct Server Service Manual*.

### Probleme mit DHCP und PPP

Wenn Sie die im Abschnitt "RSC-Software konfigurieren" des Handbuchs *Remote System Control (RSC) – Benutzerhandbuch für die Netra ct Server-Alarmkarte* beschriebenen Schritte zum Ausführen des RSC-Konfigurationsskripts (rsc-config) befolgen, werden Sie an einer Stelle aufgefordert, den RSC-IP-Modus auszuwählen, wobei die Optionen config und DHCP zur Wahl stehen. Wählen Sie nicht DHCP, da DHCP gegenwärtig nicht von der RSC-Software unterstützt wird. Entscheiden Sie sich stattdessen an dieser Stelle für config.

Zusätzlich finden Sie Anweisungen im selben Abschnitt für die Konfiguration von PPP. Ignorieren Sie diese Anweisungen; derzeit wird PPP nicht vom seriellen Anschluss COM 2 auf der Alarmkarte unterstützt.

## Sicherheits- und Zulassungsinformationen

#### Class A-Geräte

Sowohl der Netra ct 800 Server als auch der Netra ct 400 Server sind FCC Class A-Geräte.